## Comment mettre en ligne une vidéo sur PRISMES

Vous disposez de la possibilité d'archiver et diffuser vos vidéos par le biais de la plateforme PRISMES de l'Université de Toulouse.

Vous devez vous connecter au serveur Prismes **avant** de vous connecter à Moodle Puis vous rendre à l'adresse [https://prismes.univ-toulouse.fr](https://prismes.univ-toulouse.fr/) Vous identifier en précisant UT1 devant votre login

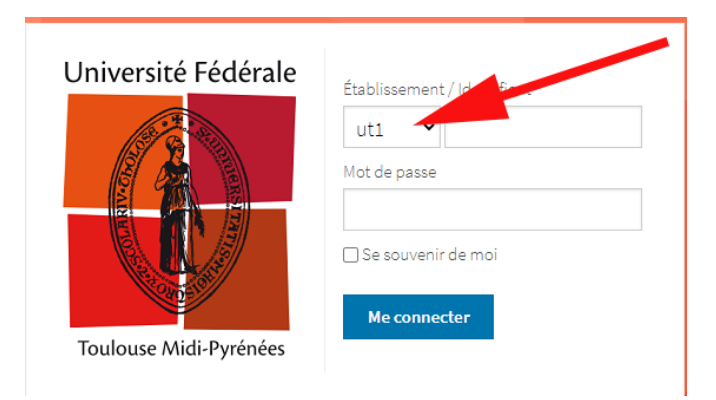

Si vous n'accédez pas à une interface comprenant l'onglet import cela signifie que votre compte contributeur n'a pas été créé.

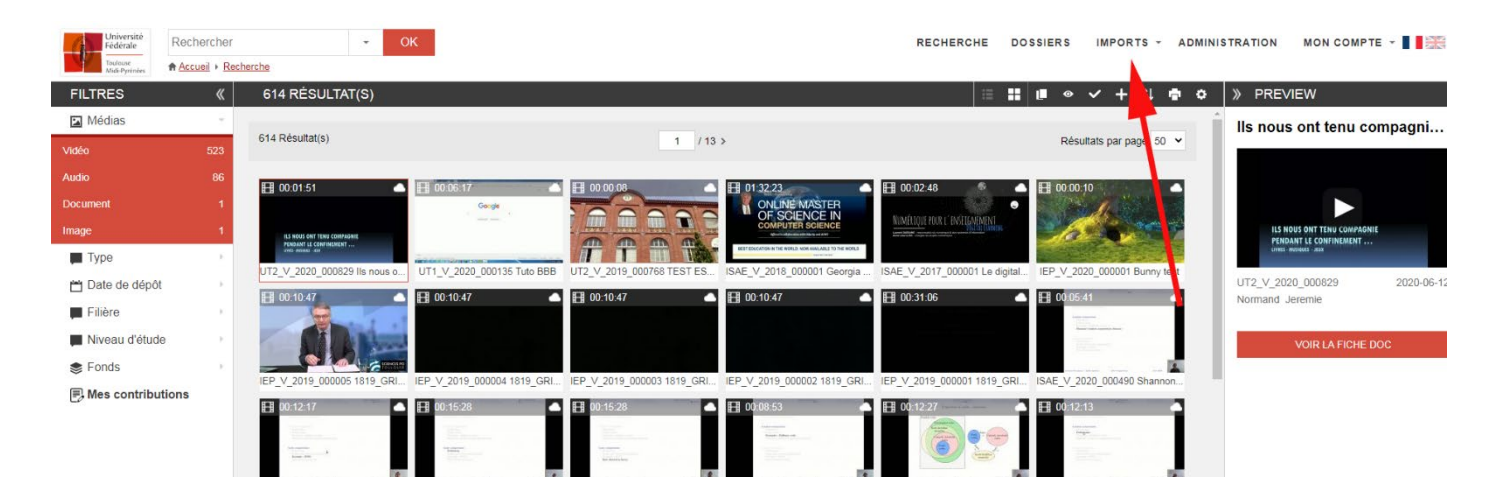

Veuillez donc en faire la demande à [foad@sciencespo-toulouse.fr](mailto:foad@sciencespo-toulouse.fr)

### Les étapes du processus

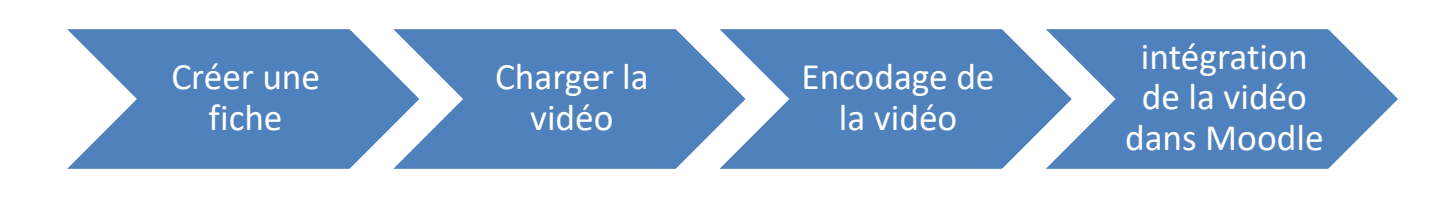

# 1 Créer une fiche

#### Depuis le menu **Imports >Créer fiche**

Les éléments à remplir obligatoirement (repéré avec un : \*) pour enregistrer la fiche sont

- 1. Titre\*
- 2. Contributeur(s)\* > Vous
- 3. Auteur\* > Probablement vous ou un de vos collègues.

Attention ! Lors du premier dépôt vous devrez créer vous-mêmes votre fiche auteur.

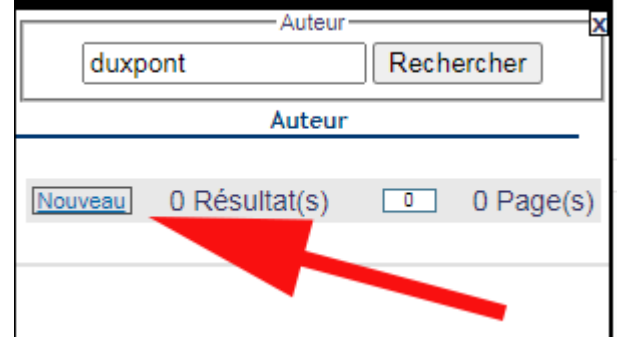

- 4. **Type de document**\*> Capsule de formation
- 5. **Fonds\*** >IEP (Attention ! il existe un fonds UT1-IEP)
- 6. **Langue\***> Français, Anglais, Espagnol etc.
- 7. **Validation\***> non répertorié

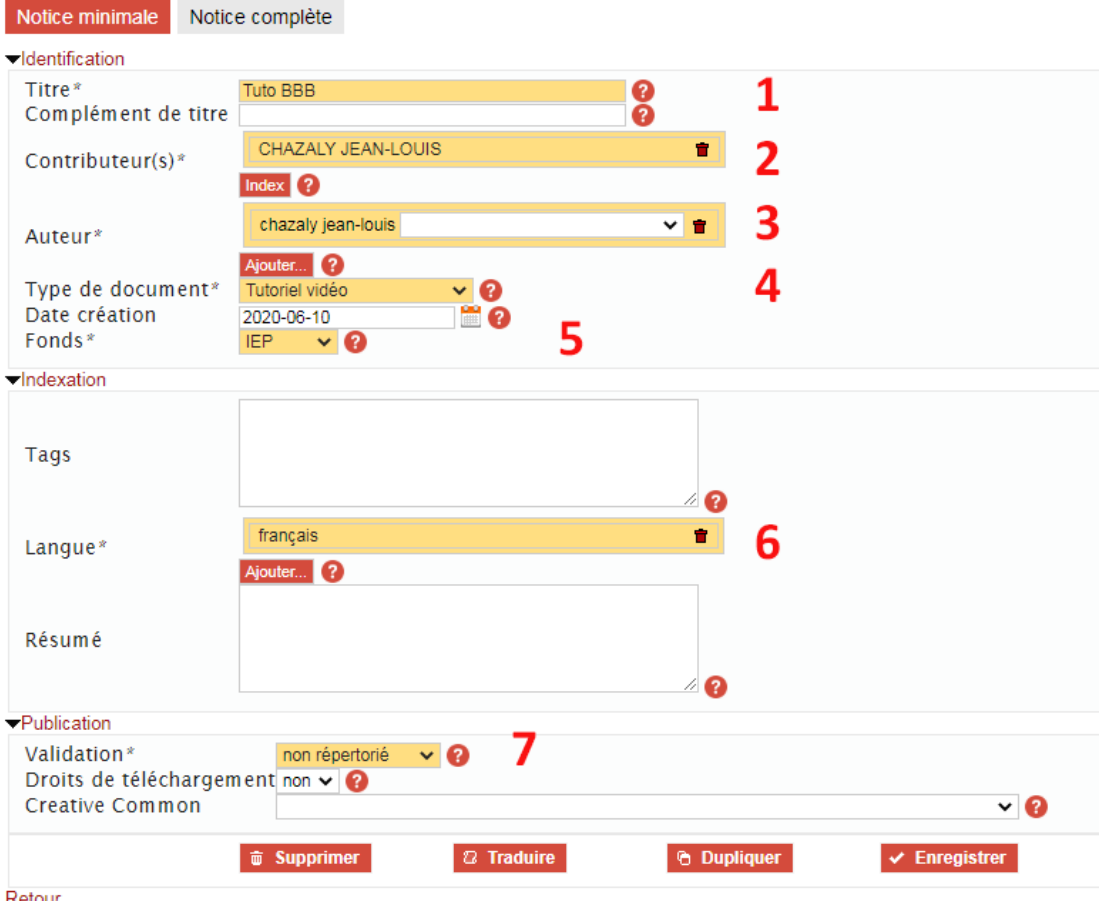

Cliquer sur le bouton « **Enregistrer** »

# 2 Charger la vidéo

#### Depuis l'onglet « **Medias** »

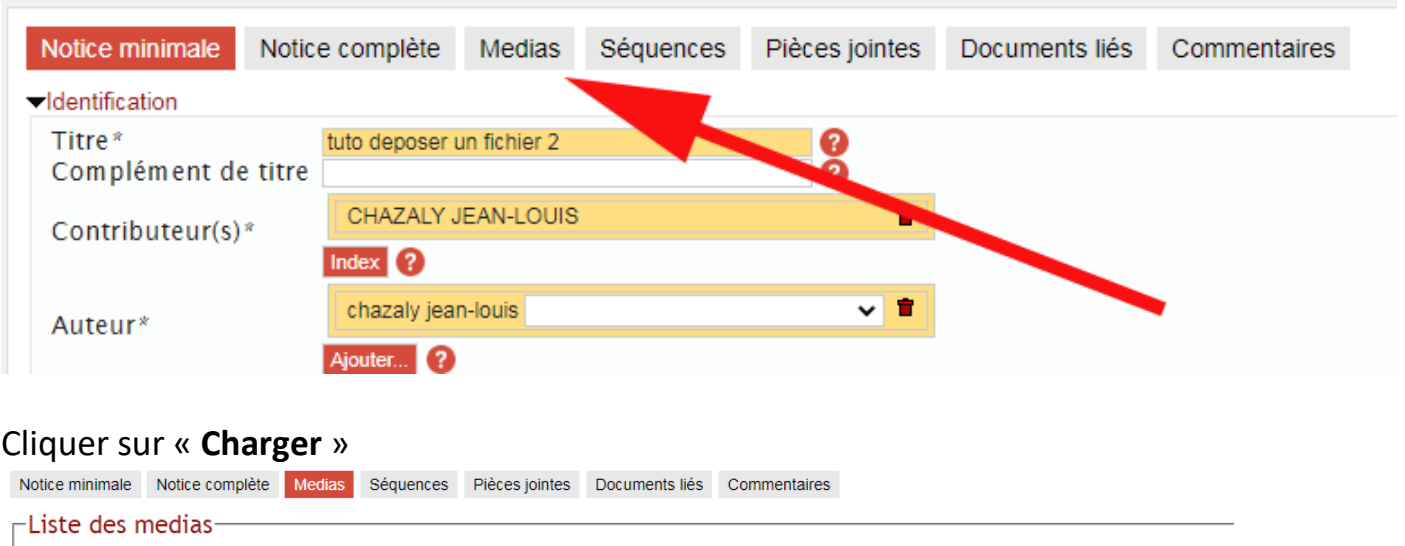

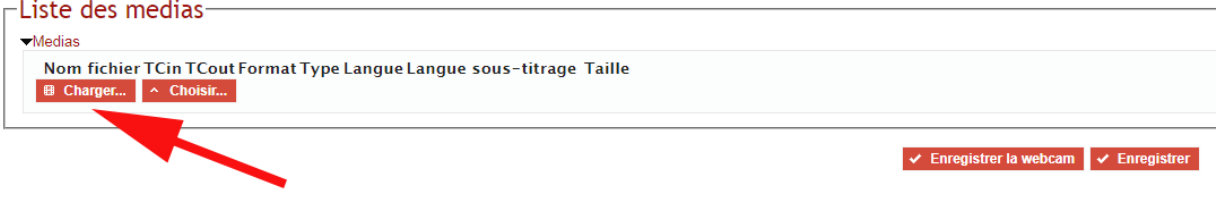

# la fenêtre « **upload** » s'ouvre

En glisser-déposer ou via le bouton « **+ Ajouter** » ajoutez votre vidéo.

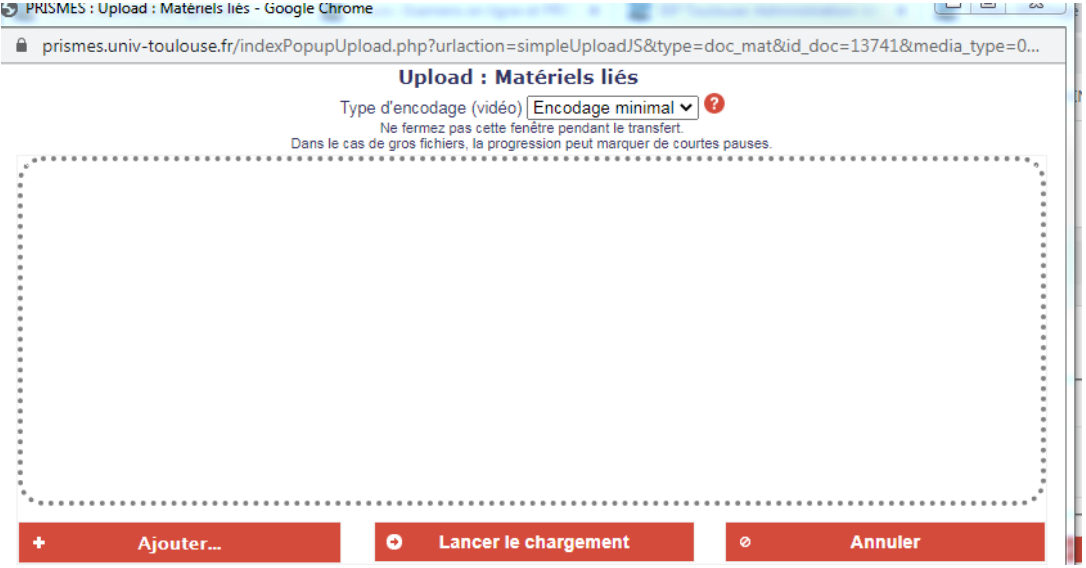

Une fois le fichier chargé, cliquez sur le bouton « **lancer le chargement** »

# 3 Encodage de la vidéo

Une fenêtre s'ouvre afin de visualiser l'avancement du traitement de votre vidéo :

**Il est inutile d'attendre**, vous pouvez vous dès à présent insérer votre « futur media » dans moodle. Passer à l**'étape 4 intégration de la vidéo dans Moodle**

Le fichier vidéo est désormais dans une file d'attente et sera traité plus ou moins rapidement, (compter 24h maximum) et apparaitra automatiquement dans l'étiquette Moodle à la fin de l'encodage.

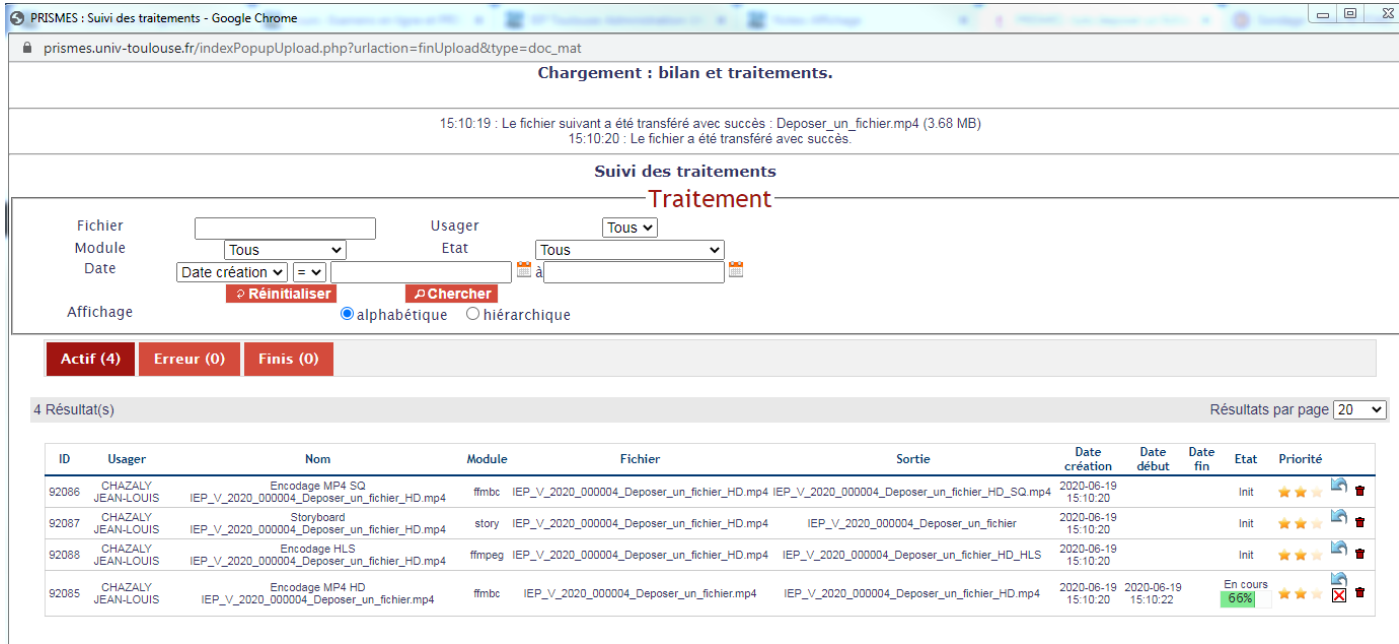

A la fin du traitement d'encodage un mail de confirmation venant de [ne-pas](mailto:ne-pas-repondre@univ-toulouse.fr)[repondre@univ-toulouse.fr](mailto:ne-pas-repondre@univ-toulouse.fr) est envoyé à votre adresse email ut-capitole.fr

Exemple :

```
Bonjour, 
Un nouveau média a été traité :
Titre : tuto déposer un fichier 2
Cote : IEP_V_2020_000004
Date de dépôt : 2020-06-19
Durée : 00:01:06
Message généré automatiquement par Opsis Media.
```
## 4. Intégration de la vidéo dans Moodle

**Activez le mode édition**, rendez vous dans la section où vous souhaitez placer votre vidéo et **ajouter une activité ou une ressource**

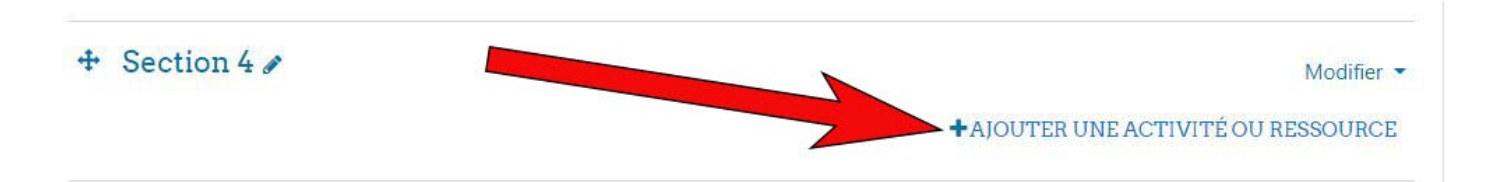

#### Choisissez la ressource **Étiquette**

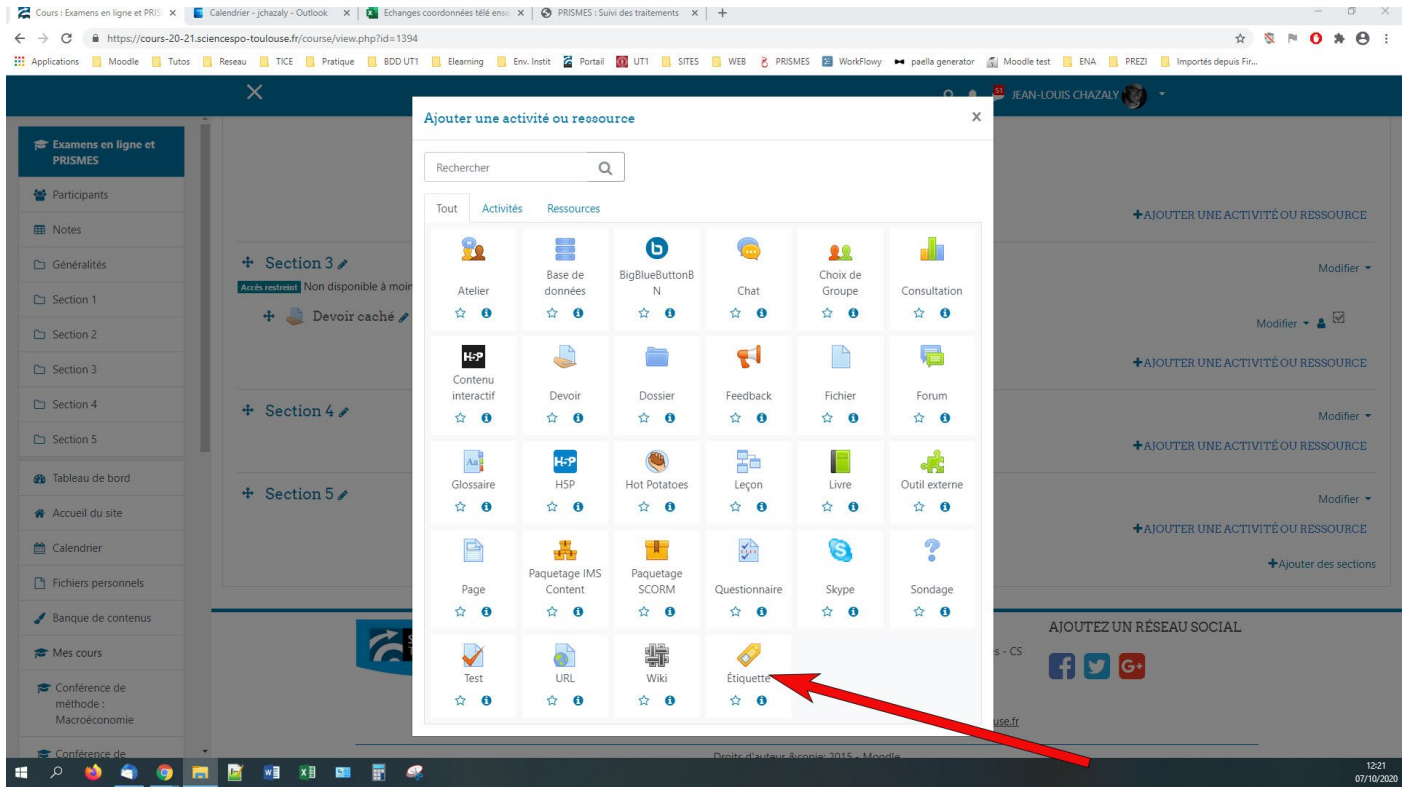

Cliquer sur le bouton **Opsis media** (il faut avoir été authentifié sur Prismes avant de s'être connecté à Moodle)

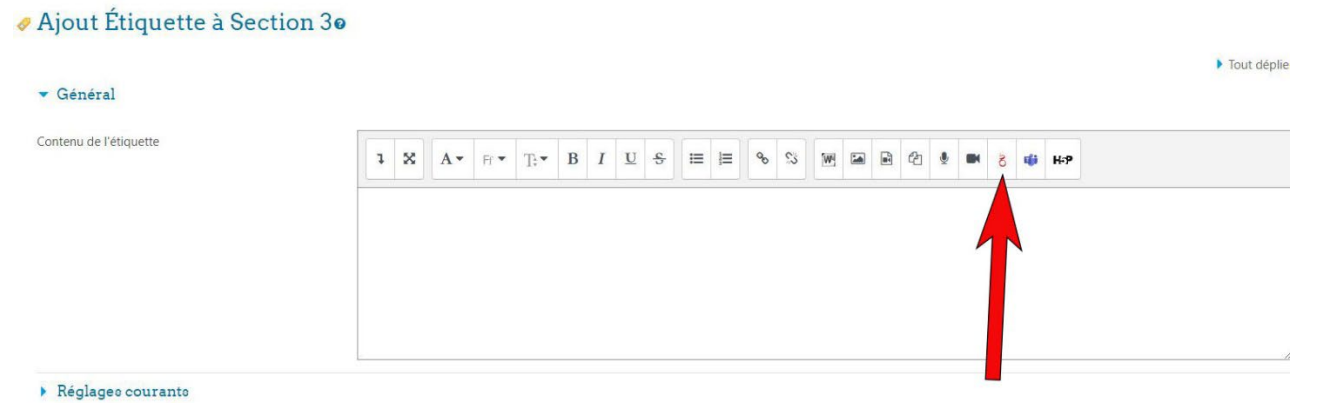

Une fenêtre PRISMES s'ouvre, choisissez mes contributions puis importer

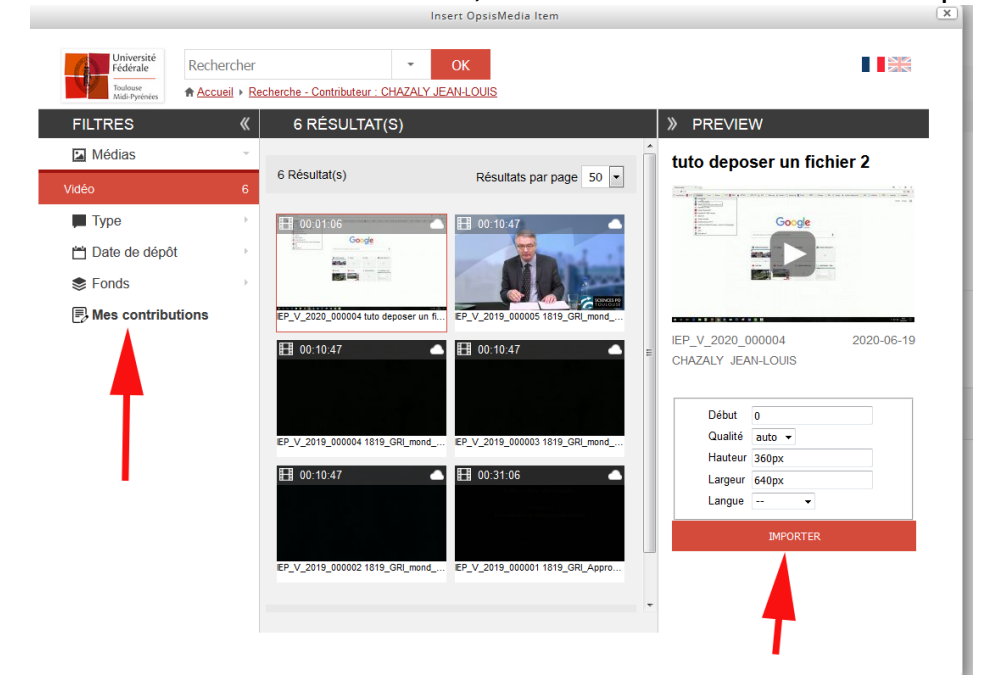

N'oubliez pas d'enregistrer. ! Votre vidéo apparaitra dans l'étiquette à la fin de son traitement......